# Cuprins

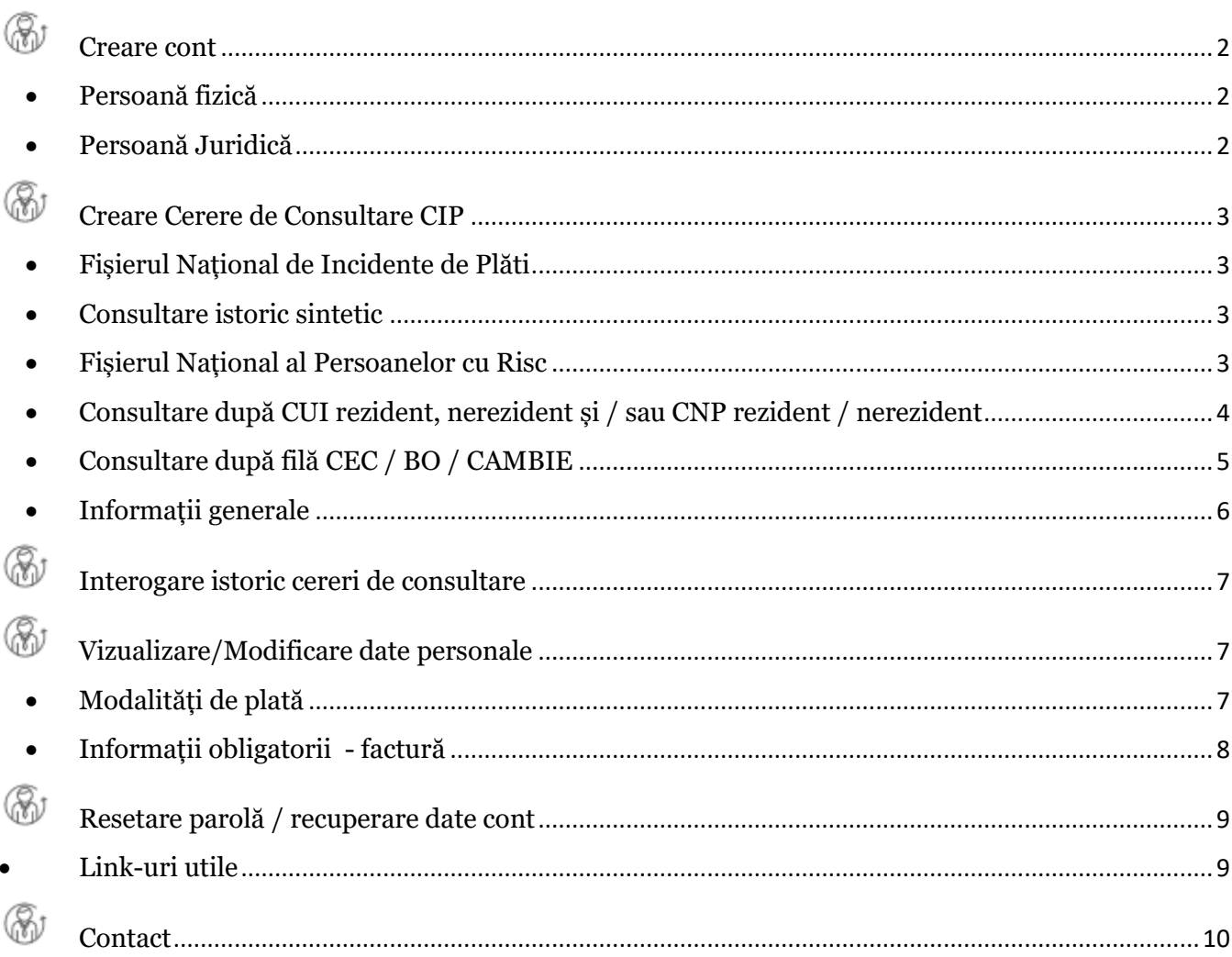

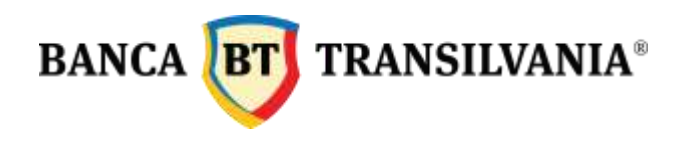

#### <span id="page-1-0"></span>(Pri Creare cont

Acest serviciu este dedicat atât persoanelor fizice rezidente cât și persoanelor juridice rezidente, clienți BT sau non clienti BT. Alege tipul de cont dorit și urmează instrucțiunile de creare cont. Vei putea utiliza serviciul de consultare CIP imediat după completarea informațiilor solicitate la crearea contului.

În cazul în care ești client BT și dorești plata din cont, până la validarea contului tău IBAN introdus la înregistrarea contului, poți utiliza optiunea de plata cu cardul.

### Persoană fizică

- <span id="page-1-1"></span>- Completează contul tău IBAN, deschis la Banca Transilvania, în câmpul IBAN BT; (informatie optională);
- Alege opțiunea "Plata din cont BT" în cazul în care dorești reținerea comisioanelor aferente interogărilor CIP, direct din contul tău BT (informație optională);
- Completează numele și prenumele tău în câmpul dedicat: Nume și Prenume (informație obligatorie);
- Completează CNP tău în câmpul dedicat : CNP (informație obligatorie);
- Completează adresa de domiciliu în câmpul dedicat: Adresa (informație optională);
- Completează județul în campul dedicat: Judet (informație optională);
- Completează adresa ta de email în câmpul dedicat: Adresa email (informație obligatorie). La această adresă vei primi ulterior notificări, răspunsuri la cererile tale și informații privind contul tău;
- Completează numele de utilizator, pe care il vei folosi la autentificarea în cont, în câmpul dedicat: Utilizator (informație obligatorie);
- Stabilește și completează parola pe care o vei folosi la autentificarea în cont, în câmpul dedicat: Parola (informatie obligatorie);

## **<sup>®</sup>** Persoană Juridică

- <span id="page-1-2"></span>- Completează numele companiei tale în câmpul dedicat: Nume Companie (informație obligatorie);
- Completează codul fiscal al companiei în câmpul dedicat : Cod fiscal (CUI) (informație obligatorie);
- Completează Număr de înregistrare la Registrul Comertului: (informație obligatorie);
- Completează Sediu social (informație optională);
- Completează județul în câmpul dedicat: Judet (informație optională);
- Completează telefonul companiei tale în câmpul dedicat: Telefon Companie (informație opțională);

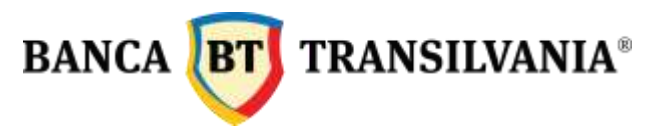

- Completează natura juridica a firmei tale (ex: SRL, SA, PFA etc) în câmpul dedicat: Natura juridica (informație optională);
- Completează contul tău IBAN, deschis la Banca Transilvania, în câmpul IBAN BT; (informație opțională);
- Alege opțiunea "Plata din cont BT" in cazul în care dorești reținerea comisioanelor aferente interogărilor CIP, direct din contul tău BT (informație opțională);
- Completează numele reprezentantului legal al firmei tale în câmpul dedicat: Nume Reprezentant (informație obligatorie). În cazul clientilor BT, acesta poate fi numele titularului de cont BT sau a unui împuternicit desemnat la deschiderea contului BT;
- Completează CNP reprezentantului legal (completat în randul anterior) al firmei tale în câmpul dedicat: CNP Reprezentant (informație obligatorie);
- Completează adresa ta de email în câmpul dedicat: Adresa email (informație obligatorie). La această adresa vei primi ulterior notificări, răspunsuri la cererile tale și informații privind contul tău;
- Completează numele de utilizator, pe care il vei folosi la autentificarea în cont, în câmpul dedicat: Utilizator (informație obligatorie).
- Stabilește și completează parola pe care o vei folosi la autentificarea în cont, în câmpul dedicat: Parola (informație obligatorie);

<span id="page-2-0"></span>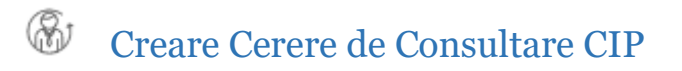

Poți alege unul dintre cele trei tipuri de interogare CIP funcție de motivul interogării și informațiile necesare. (doar pentru cautarea dupa CNP sau/si CUI)

#### Fișierul Național de Incidente de Plăti

<span id="page-2-1"></span>Conținut: - această opțiune iți oferă o detaliere completă cu toate incidentele de plați, majore și minore, cu cecuri, cambii și bilete la ordin.

#### Consultare istoric sintetic

<span id="page-2-2"></span>Conținut: - informația centralizată (doar număr și sumă) a incidentelor de plăți minore și majore, cu cecuri, cambii și bilete la ordin.

#### Fișierul Național al Persoanelor cu Risc

<span id="page-2-3"></span>Conținut: - conține incidente de plăți majore, cu cecuri, cambii și bilete la ordin cu detalii complete.

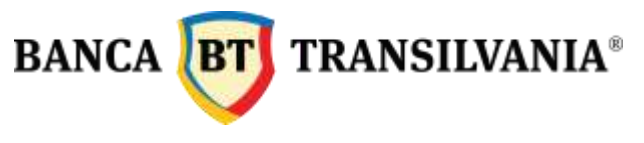

## Consultare după CUI rezident, nerezident și / sau CNP rezident / nerezident

<span id="page-3-0"></span>Alege tipul fișierului de răspuns;

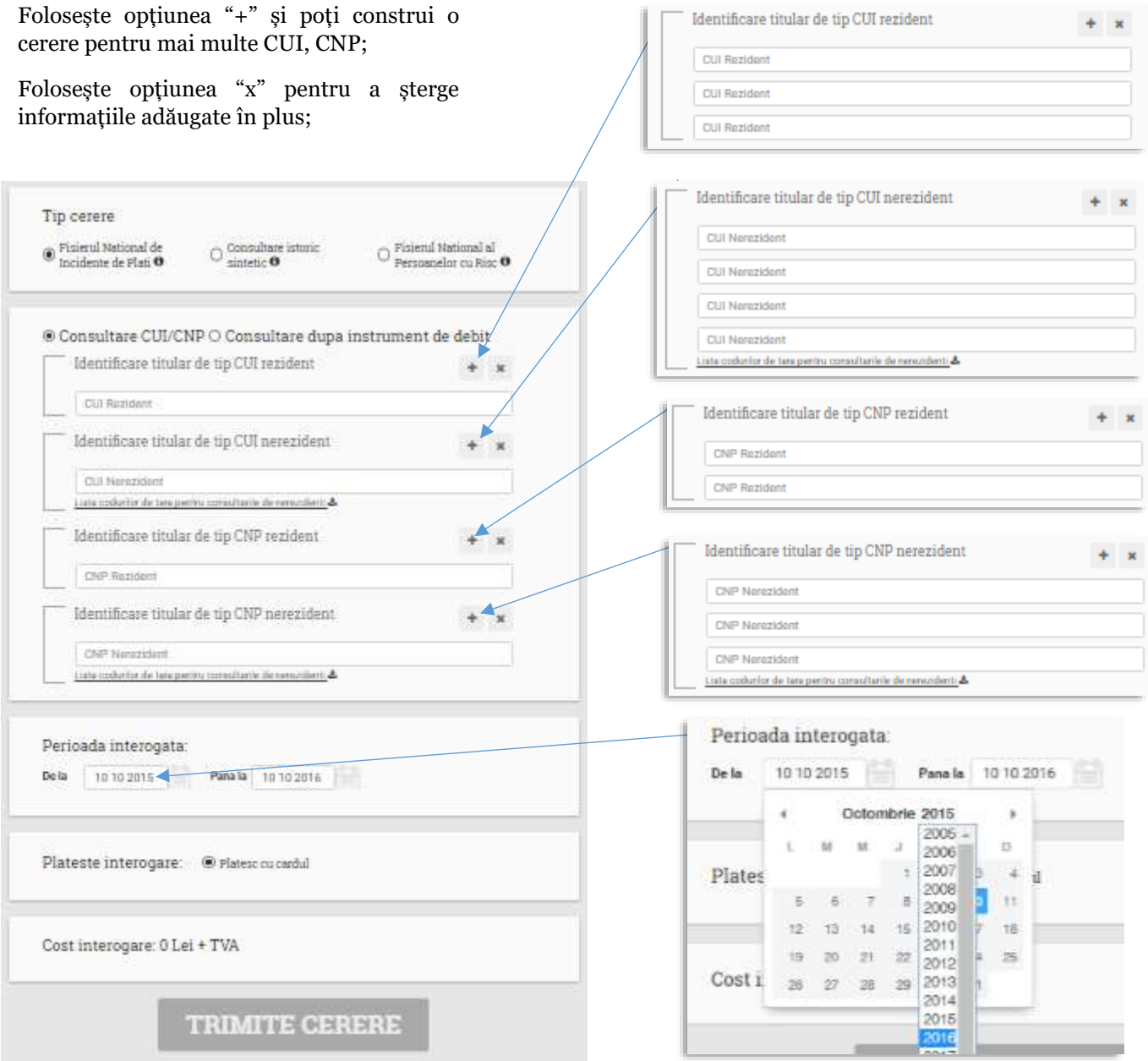

- Nu sunt permise caractere speciale în câmpurile dedicate CNP respectiv CUI;
- CNP și/sau CUI-ul interogate trebuie să fie existente. La nivelul câmpurilor este implementat algoritmul de validare CUI / CNP astfel încât să elimine completarea unei informații invalide;
- Poți interoga pînă la 100 CUI/CNP la fiecare cerere;

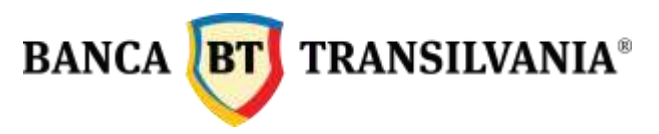

- In cazul in care o informatie este dublata sau incorecta, campul eronat va fi incadrat in chenar rusu;
- CUI rezident se completează fără "RO";
- CUI/CNP nerezident trebuie să conțină primele 2 caractere confor[m listei codurilor](https://www.bancatransilvania.ro/cip/Lista-codurilor-de-tara-pentru-consultarile-de-nerezidenti.pdf) de țară.

### Consultare după filă CEC / BO / CAMBIE

<span id="page-4-0"></span>Formatul interogărilor după filă CEC, BO sau Cambie este unul standard, nefiind necesară selectarea unui format de fișier.

Alege tipul fișierului de răspuns;

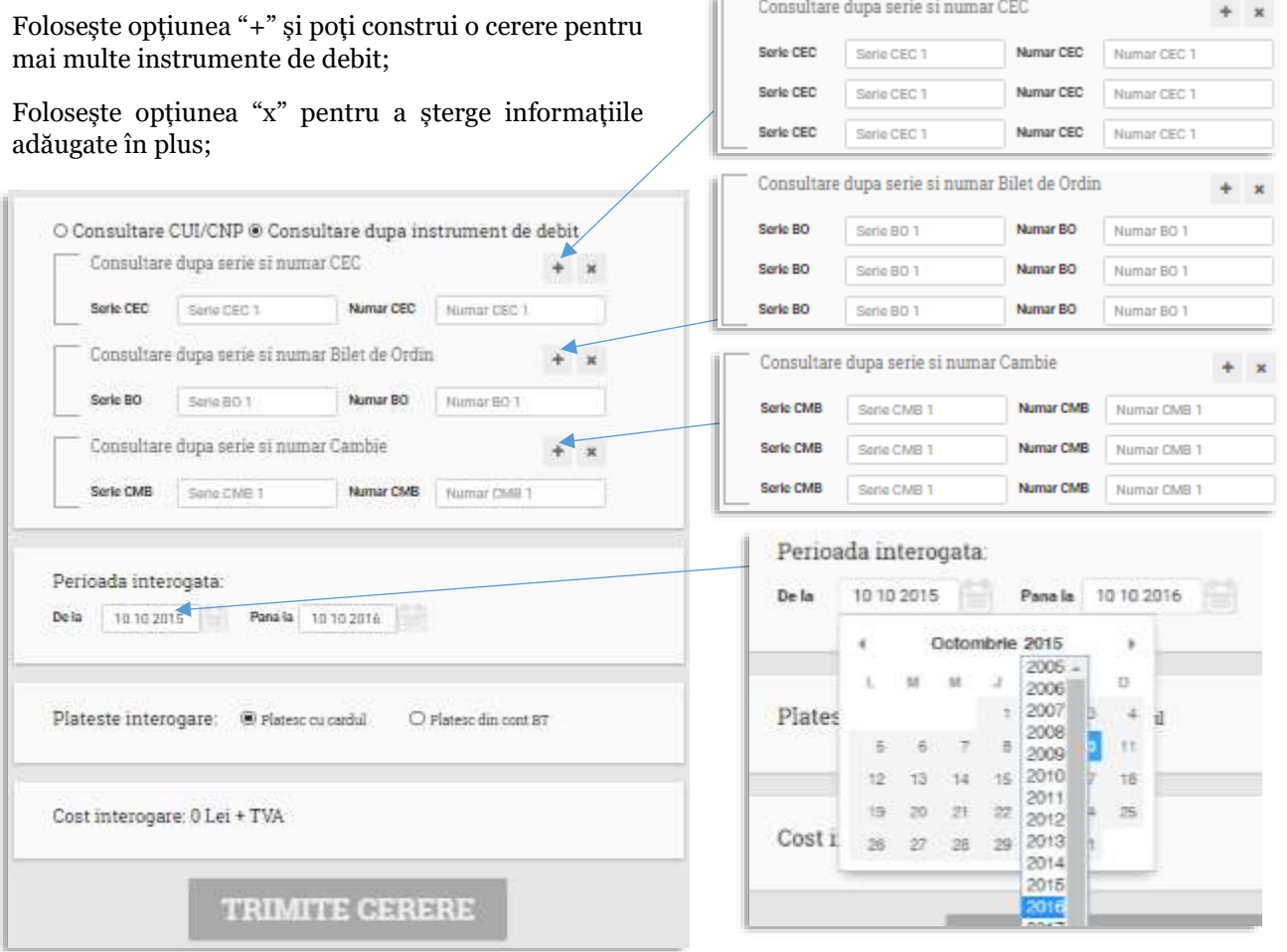

- Nu sunt permise caractere speciale în câmpurile dedicate Serie CEC, Serie BO, Serie CMB respectiv Număr CEC, Număr BO, Număr CMB;
- Poți interoga pînă la 100 CEC/BO/CMB la fiecare cerere;

# **BANCA BT** TRANSILVANIA<sup>®</sup>

SWIFT: BTRLRO22 C.U.I. RO 50 22 670 R.B. - P.J.R. 12 - 019 - 18.02.1999 Nr. Înreg. Reg. Com.: J12 / 4155 / 1993

- În cazul în care o informație este dublată sau incorectă, câmpul eronat va fi încadrat în chenar roșu;
- Informațiile dublate și/sau eronate nu sunt luate în calcul la stabilirea comisionului final/cerere. Atenție, dacă cel puțin un câmp este marcat eronat, cererea ta nu poate fi trimisă.
- In functie de numărul de instrumente de debit consultate /cerere (CEC, BO, Cambie), costul interogării tale va fi calculat automat și afisat înainte de a finaliza cererea.

## *W* Informatii generale

<span id="page-5-0"></span>În funcție de informațiile dorite, poți interoga unul dintre cele trei fișiere atât după CNP (rezident sau nerezident) cât și după CUI (rezident sau nerezident) sau consultare după instrument de debit.

Poți interoga un număr maxim de:

- 100 CUI, CNP / cerere;
- 100 file CEC, BO, Cambii /cerere.

În cadrul aceleași cereri se pot cere informații în următoarele combinații:

- CUI rezident, CUI nerezident, CNP rezident, CNP nerezident (distinct după fiecare element în parte sau combinate între ele - ex: CUI rezident + CNP rezident, CUI rezident + CUI nerezident, etc);
- CEC, BO, Cambie (distinct după fiecare element în parte sau combinate între ele ex: CEC + BO, CEC + Cambie, BO + Cambie, etc).

În cazul în care o informație este dublată sau incorectă, câmpul eronat va fi încadrat în chenar roșu. (exemplul alăturat)

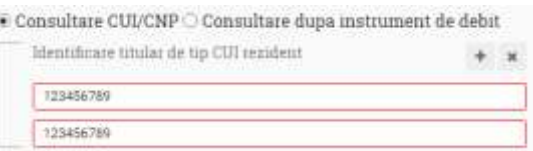

Informațiile dublate și/sau eronate (ex: CUI invalid, CNP invalid din punct de vedere al algoritmilor de validare) nu sunt luate în calcul la stabilirea comisionului final/cerere. Atenție, dacă cel puțin un câmp este marcat ca eronat, cererea ta nu poate fi trimisă.

In functie de numarul de CNP, CUI / cerere sau numarul de file CEC, BO, Cambii / cerere, costul interogării tale va fi calculat automat și afișat înainte de a finaliza cererea.

Perioada pentru care poți cere detalii este stabilită standard la 1 an. Aceasta poate fi modificată, in funcție de informațiile necesare, utilizând calendarul din site. Perioada maximă pentru care se pot obține detalii este de 7 ani.

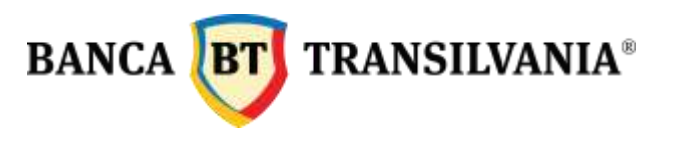

# <span id="page-6-0"></span>Interogare istoric cereri de consultare

Pentru o mai bună gestiune a cererilor înregistrate, în această sectiune vei regăsi toate cererile de consultare inițiate de tine, costurile acestora funcție de numărul de CUI, CNP, CEC, BO, Cambii interogate împreună cu răspunsurile aferente în format PDF.

În aceeași secțiune, fiecare răspuns are atașată factura aferentă costurilor implicate cu detalii ca: numărul de înregistrare al cererilor

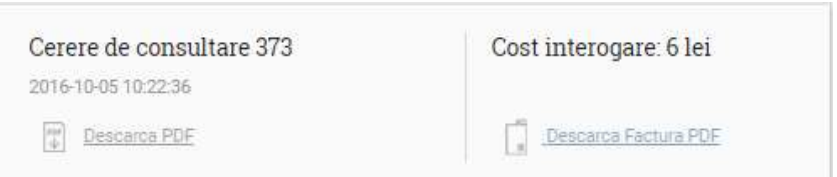

din site, numărul de identificare a plații cu cardul (RRN) acolo unde este cazul sau numărul de interogări înregistrate.

Răspunsul la cererea inițiată, împreună cu factura aferentă acesteia vor fi disponibile în istoric în cel mult o oră de la inițierea cererii (în cazul cererilor achitate prin card). Pentru clienții BT, care au optat pentru plata din cont, factura este emisă lunar si poate fi ridicata din banca (nu se va regasi în cont).

#### <span id="page-6-1"></span>(R) Vizualizare/Modificare date personale

În această secțiune poți gestiona date personale precum datele companiei tale, datele utilizatorului, modalitatea de plată, email la care dorești să primesti răspunsuri sau schimba parola contului tău.

#### <span id="page-6-2"></span>Modalități de plată

Poți stabili ca modalitate de plată fie plata cu cardul fie plata din cont BT.

Contul tău IBAN este precompletat cu cel introdus de tine la crearea contului. În cazul în care dorești ca modalitatea de plată a cererilor de consultare

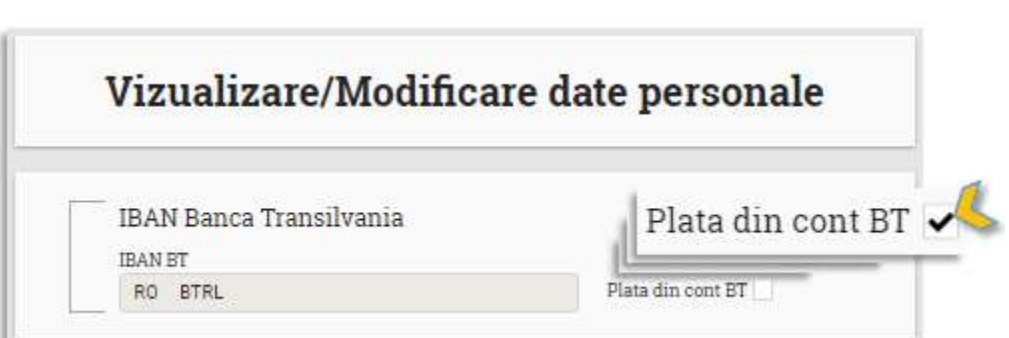

să fie "Plata din cont" marchează opțiunea "Plata din cont BT" și salvează modificările.

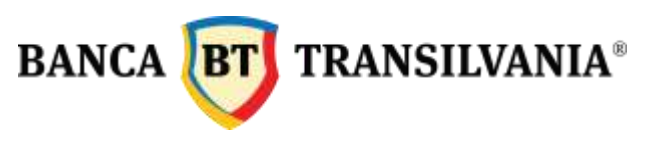

Această opțiune este disponibilă doar după validarea automată a contului IBAN cu datele firmei introduse de tine. În cazul în care CUI/CNP introdus de tine nu este corelat cu IBAN-ul completat sau nu este validat încă, vei avea mesajul alăturat.

SWIFT: BTRLRO22 C.U.I. RO 50 22 670 R.B. - P.J.R. 12 - 019 - 18.02.1999 Nr. Înreg. Reg. Com.: J12 / 4155 / 1993

#### Vizualizare/Modificare date personale

Contul IBAN este in curs de autentificare

În cazul în care ai marcat ca plată standard "plată din cont BT" plata cu cardul va fi inactivă. În acest caz, contul tău va fi debitat ulterior cererii de consultare, în ziua curentă.

Plata cu cardul poate activată din secțiune "Vizualizare/ Modificar date personale" debifân opțiunea "Plata din con BT".

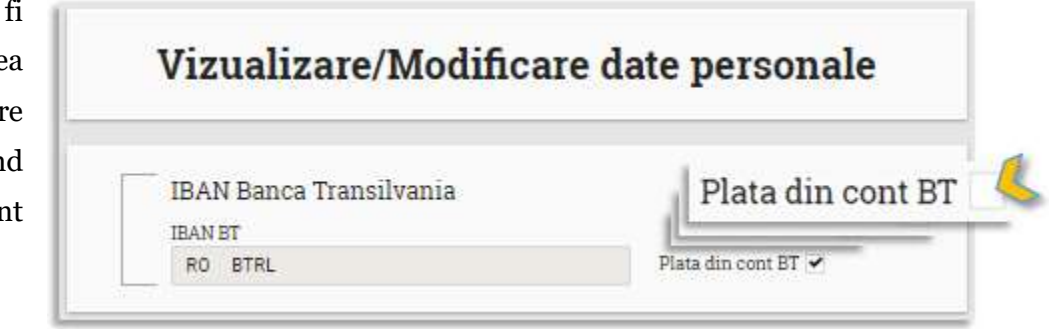

Pentru ca modificările aduse de tine în meniul "Vizualizare/Modificare date personale" să devină active, utilizează opțiunea "Salvează".

#### Informații obligatorii - factură

<span id="page-7-0"></span>Pentru ca datele, înscrise pe factura aferentă consultărilor efectuate, sa fie cît mai corecte, asigură-te că ai completat in contul tău urmatoarele informații:

#### • **Cont Persoana fizică**

Nume si prenume; CNP; Adresa.

#### • **Cont Persoană juridică**

Nume companie; Număr de înregistrare la Registrul Comerțului; Cod fiscal (CUI); Sediul social.

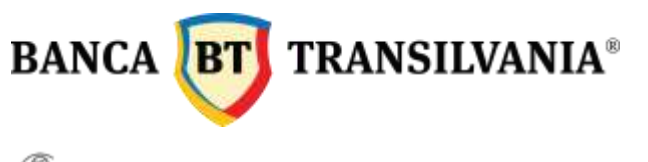

# <span id="page-8-0"></span>Resetare parolă / recuperare date cont

În cazul în care ai uitat utilizatorul sau parola de acces în contul tău, le poți recupera completând doar adresa de email indicată la crearea contului. Dacă adresa indicată este corectă, în scurt timp vei primi o nouă parolă și numele utilizatorului tău.

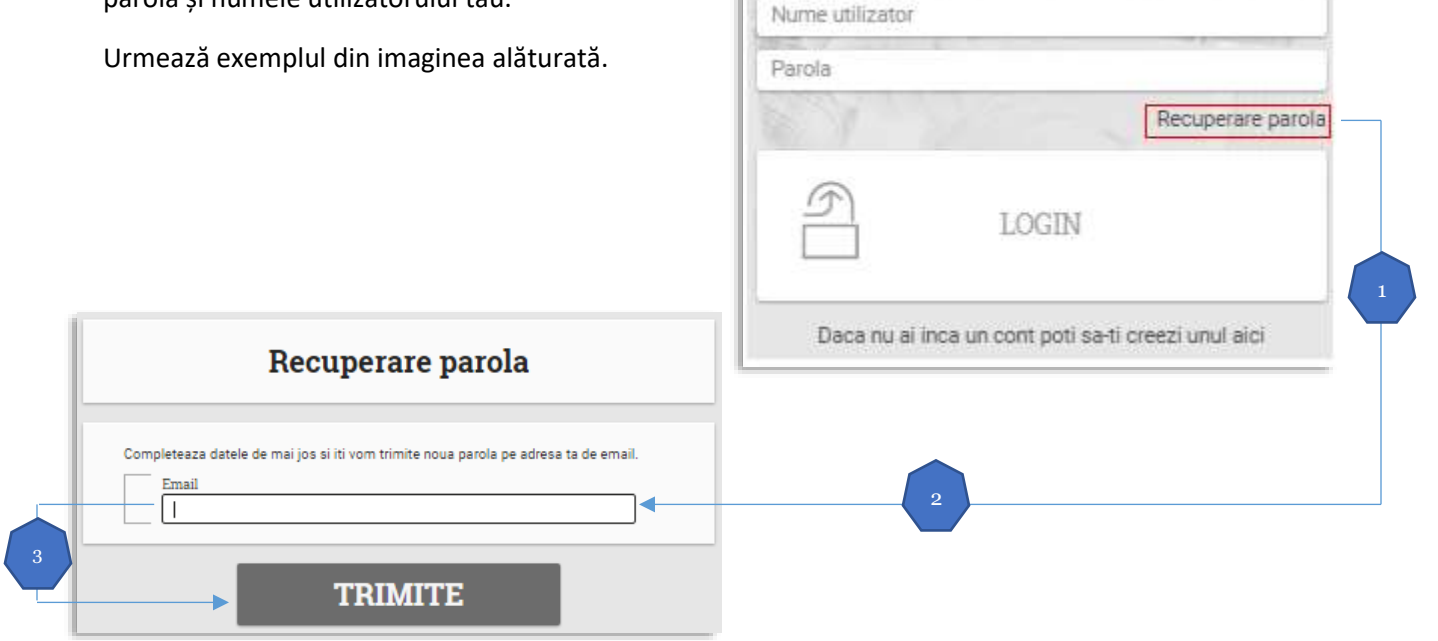

În cazul în care adresa de email introdusă nu este corectă vei primi următorul mesaj:

Completeaza emailul folosit la inregistrarea contului si iti vom trimite o noua parola ATENTIE! Datele dumneavoastra de acces nu se pot transmite, nu exista niciun cont căruia sa ii corespunda adresa de e-mail introdusa. Email

# <span id="page-8-1"></span>Link-uri utile

B [Lista codurilor de țară pentru consultările de nerezidenți](https://www.bancatransilvania.ro/cip/Lista-codurilor-de-tara-pentru-consultarile-de-nerezidenti.pdf)

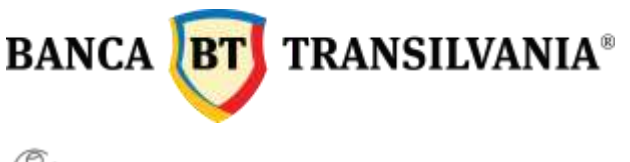

<span id="page-9-0"></span>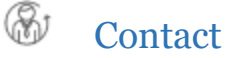

Dacă ai o întrebare referitoare la serviciul CIP sau la functionalitatea contului tău online, folosește această secțiune. Vei primi un răspuns la adresa de mail indicată de tine la crearea contului sau la cea indicată în secțiunea "Vizualizare/Modificare date personale ".

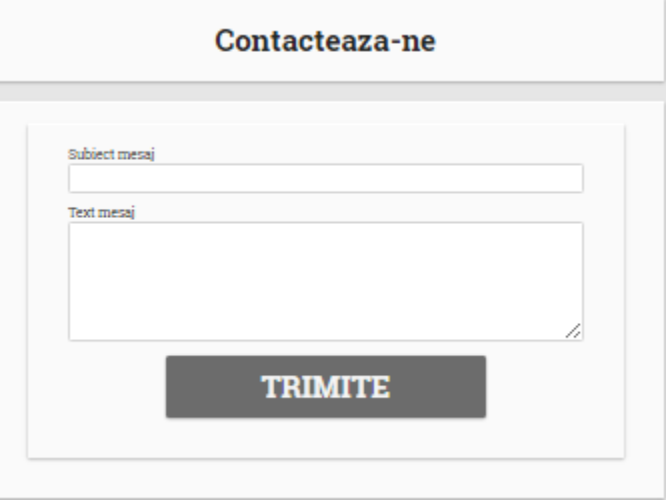